教育部中小學藝術才能班優質發展中程計畫

[鍵入文件標

# Advocacy Center

學校端《高中、國中、國小》操作手冊 本手冊須列入移交

> 主辦單位/ 3 教育部 承辦單位/ 88 國立臺灣師範大學 中華民國107年9月印製

# 目 錄

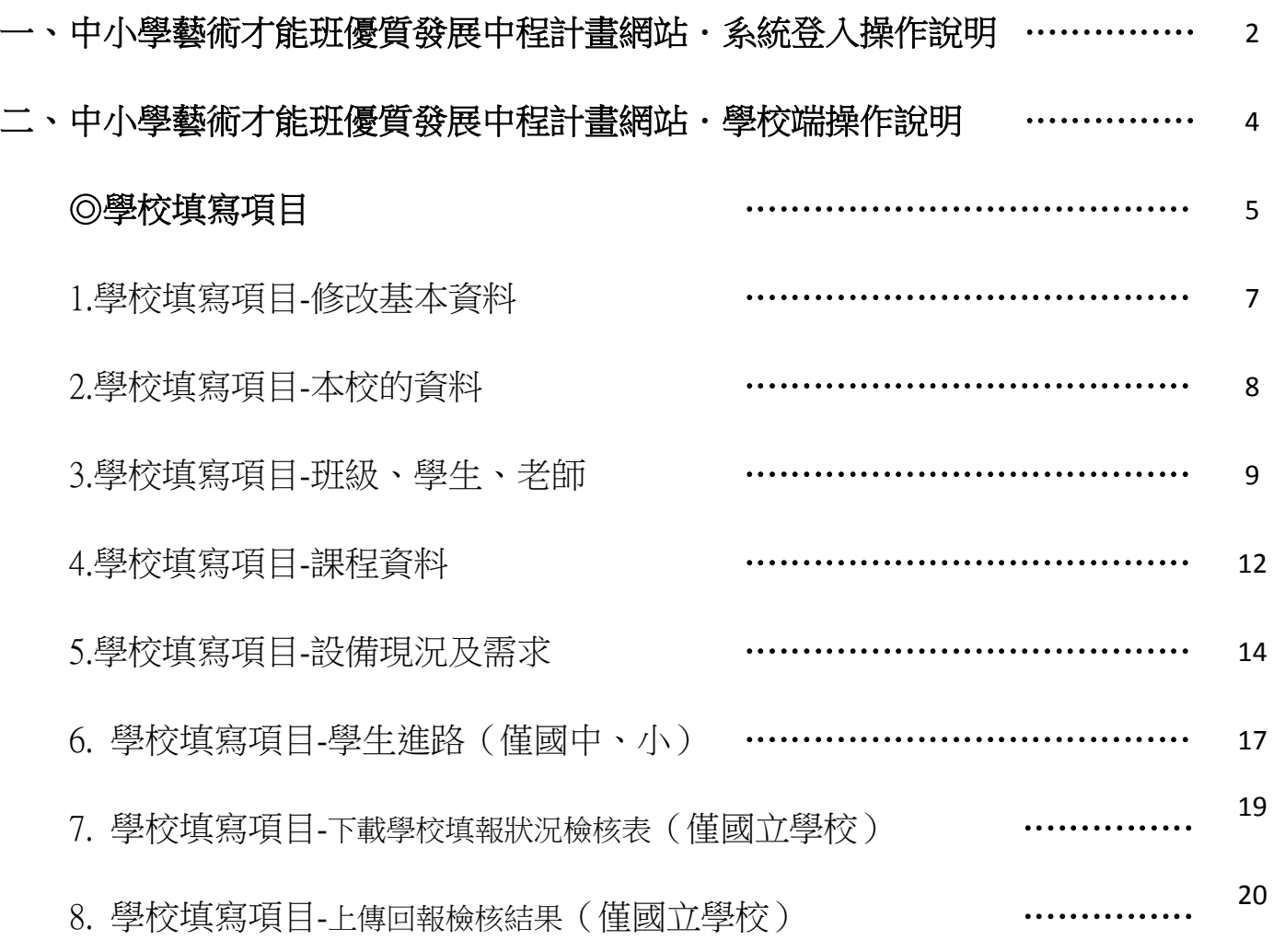

#### -、中小學藝術才能班優質發展中程計畫網站.系統登入操作說明

#### 1.進入【中小學藝術才能班優質發展中程計書網站】

#### 網址:http://artistic.finearts.ntnu.edu.tw

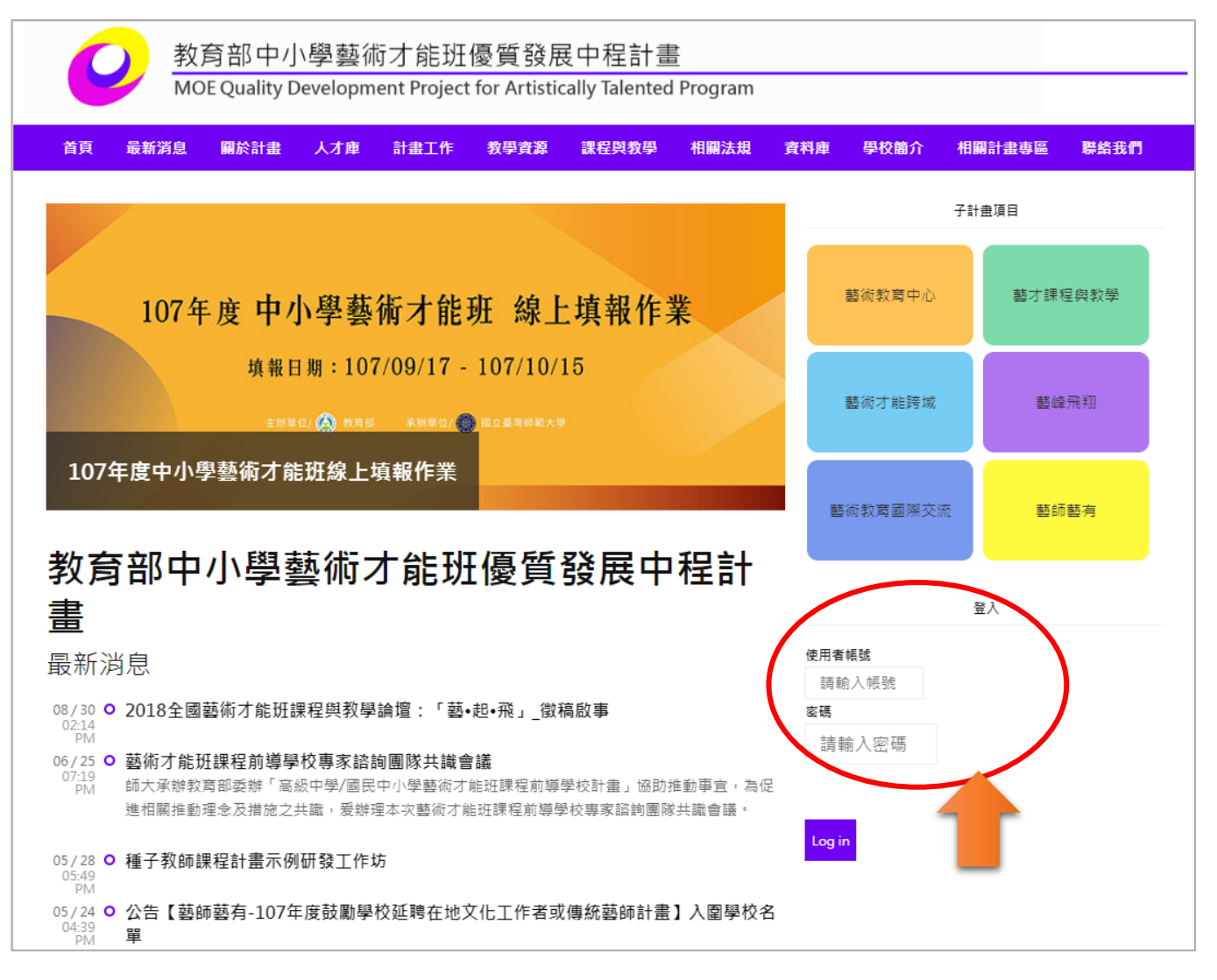

2.輸入帳號:

\*「帳號」、「密碼」由教育部委託國立臺灣師範大學專案計畫辦公室分別提供 給各縣市及學校承辦人,並應列入業務移交。

3.輸入密碼:

\*「帳號」、「密碼」的英文字母要大寫。

4.點擊「Log in」登入系統。

5.登入後,滑鼠點擊右上方人頭 icon, 即可看到「填報系統」,點擊後立即登入。

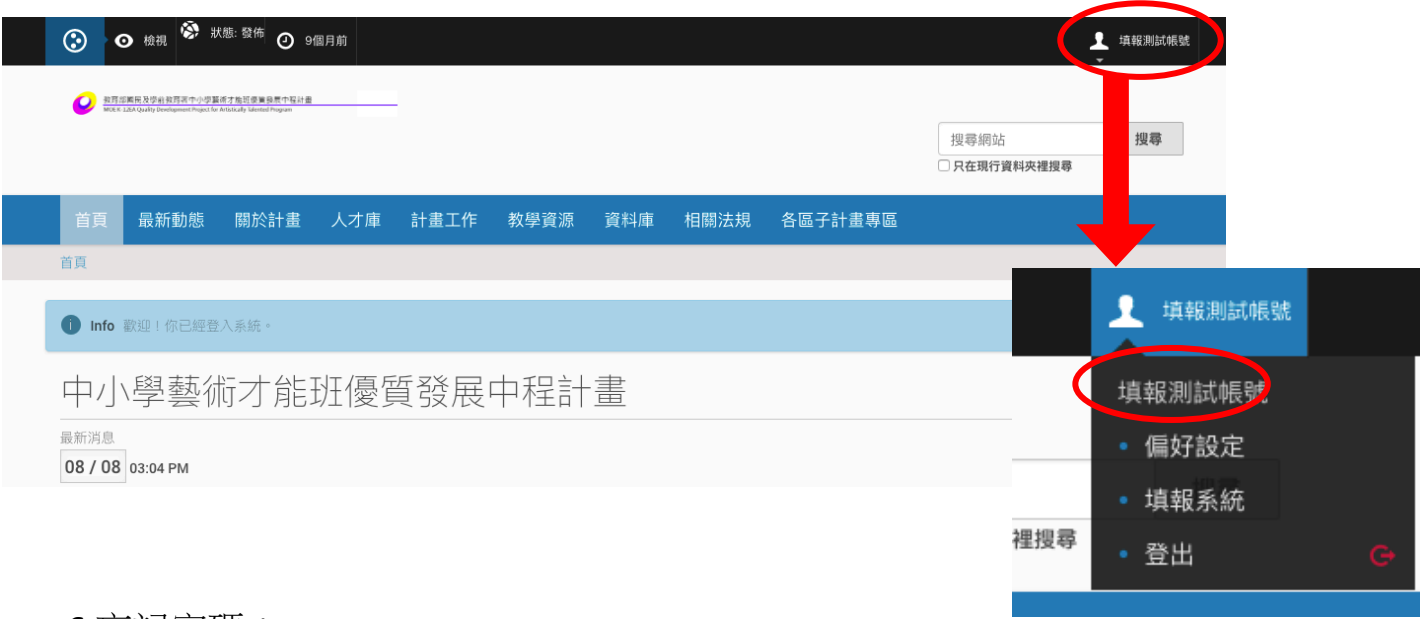

6.忘記密碼:

若忘記密碼,可點擊[我們可以寄送新密碼],輸入註冊的帳號與電子信箱, 系統將會將密碼寄至您的信箱。

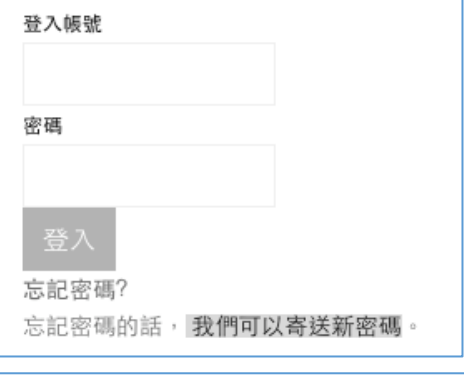

密碼遺失 基於安全考量,使用者密碼被加密後儲存於系統,同時,無法透過電子郵件寄送明碼。若想重設密碼,請填寫 下面的表單,系統將寄信到註冊時所填寫的電子郵件地址,協助使用者重設密碼。 -密碼遺失--我的使用者名稱是

開始密碼重設

如果這不適於你的情況 (例如: 忘了使用者名稱、或是電子郵件帳號已經變更), 請聯絡 網站管理者。

7.登入成功之圖示,點擊「回系統首頁」即可登出填報系統。

## **中小學藝術才能班優質發展中程計畫網站 學校端操作說明**

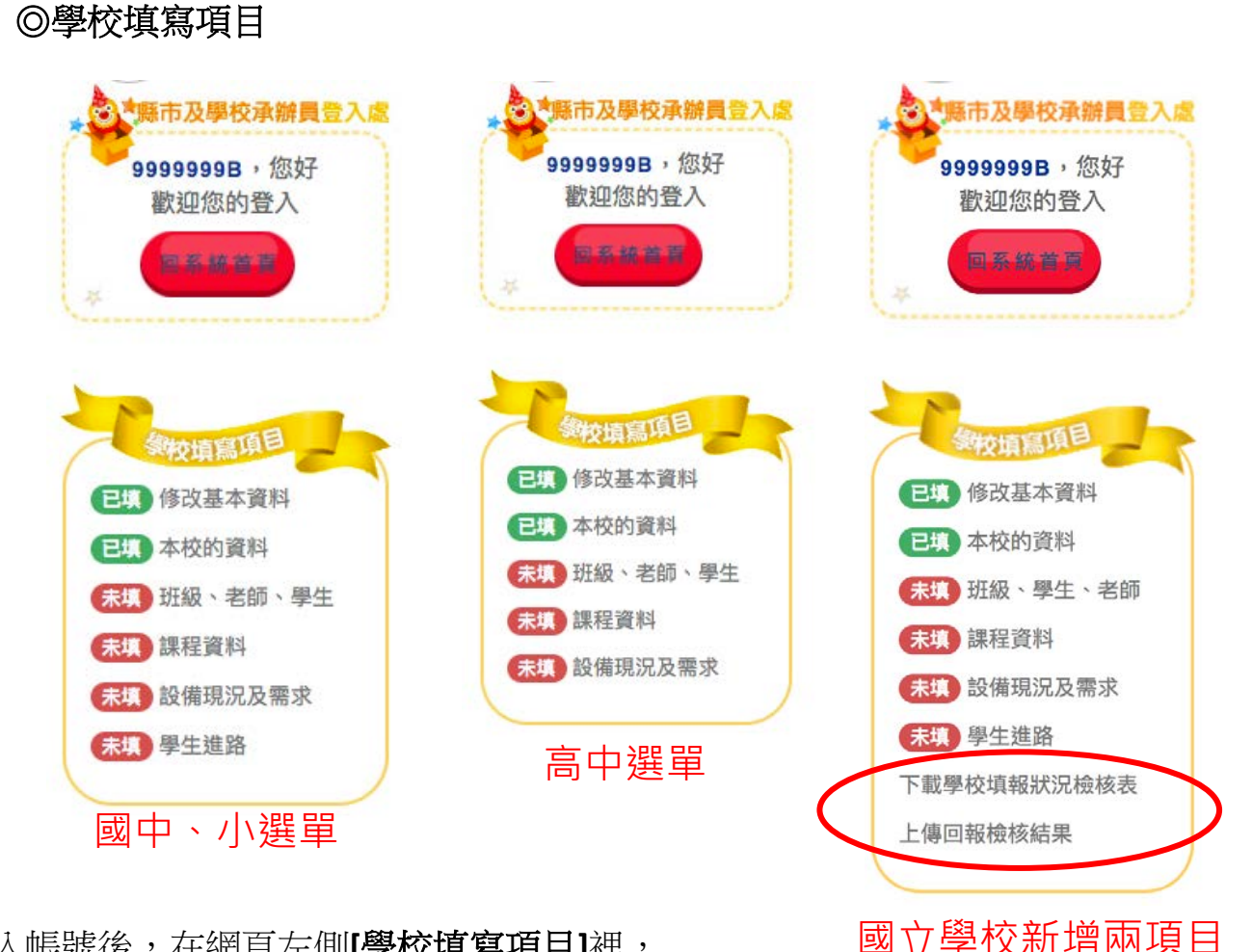

登入帳號後,在網頁左側**[**學校填寫項目**]**裡,

可依照項目分別做資料登入與修改。

- ˙1 修改基本資料
- ˙2 本校的資料
- ˙3 班級、學生、教師
- ˙4 課程資料
- ˙5 設備現況及需求
- ˙6 學生進路(僅需國中、小填寫)
- ●7下載學校填報狀況檢核表(僅需國立學校自行檢核)
- ˙8 上傳回報檢核結果(僅需國立學校上傳)

## 1.學校填寫項目**-**修改基本資料

可在此更改個人(承辦人)資料,完成後[送出]即儲存。

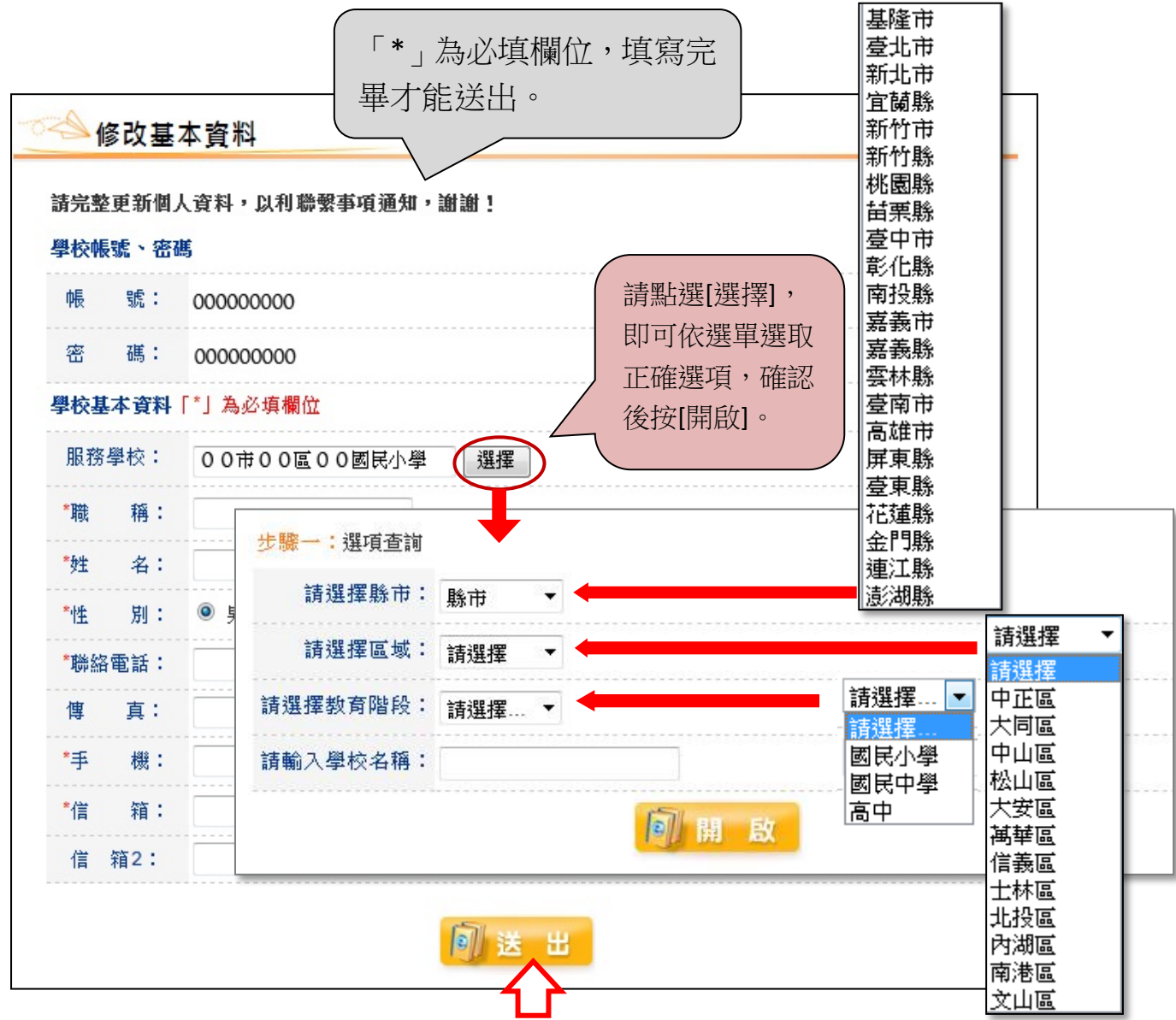

#### **修改基本資料(學校端)**

紅色星號為必填,詳細填寫資料,完成後按[送出]即可完成儲存。

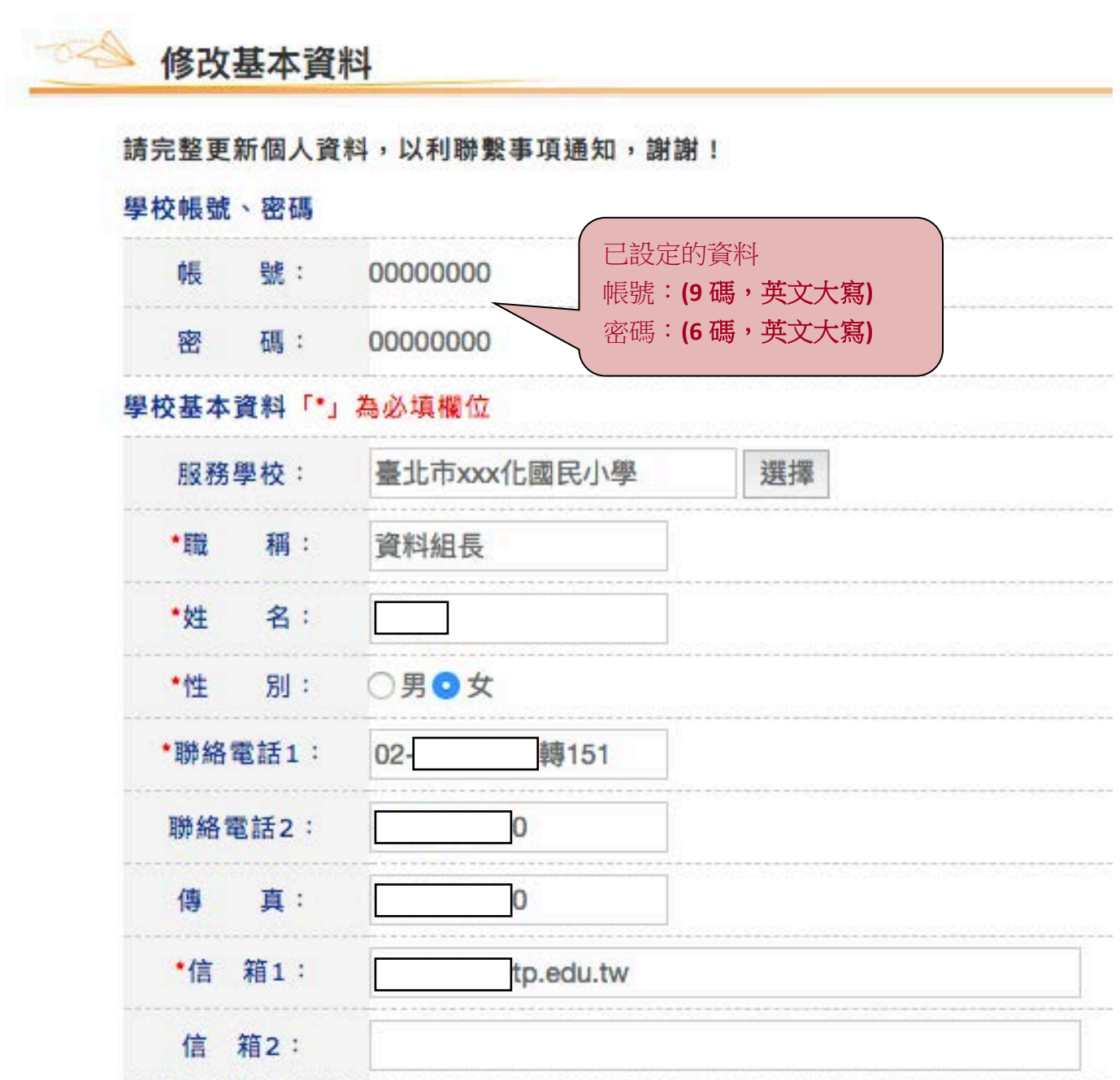

### 2.學校填寫項目-本校的資料

詳細填寫所屬學校之資料,完成後按[送出]即可完成儲存。

4 本校的資料

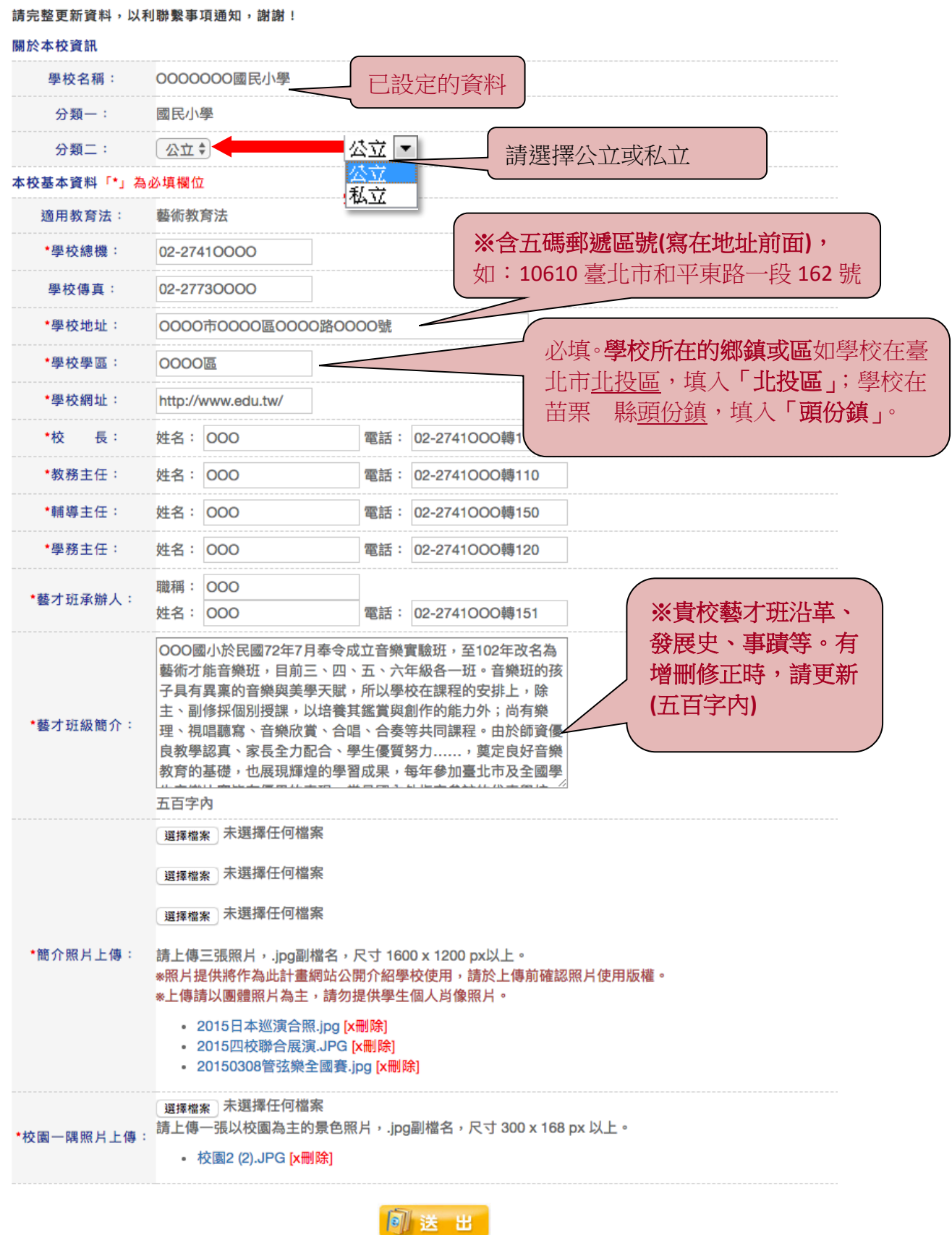

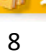

#### 3.學校填寫項目**-**班級、學生、教師

3-1 先選擇教育階段、藝才類別、開課學期,確認後按[開啟],可得完整的 統計人數表格。

\*系統將預設填報開課學期名稱為當年度與對應藝才類別。

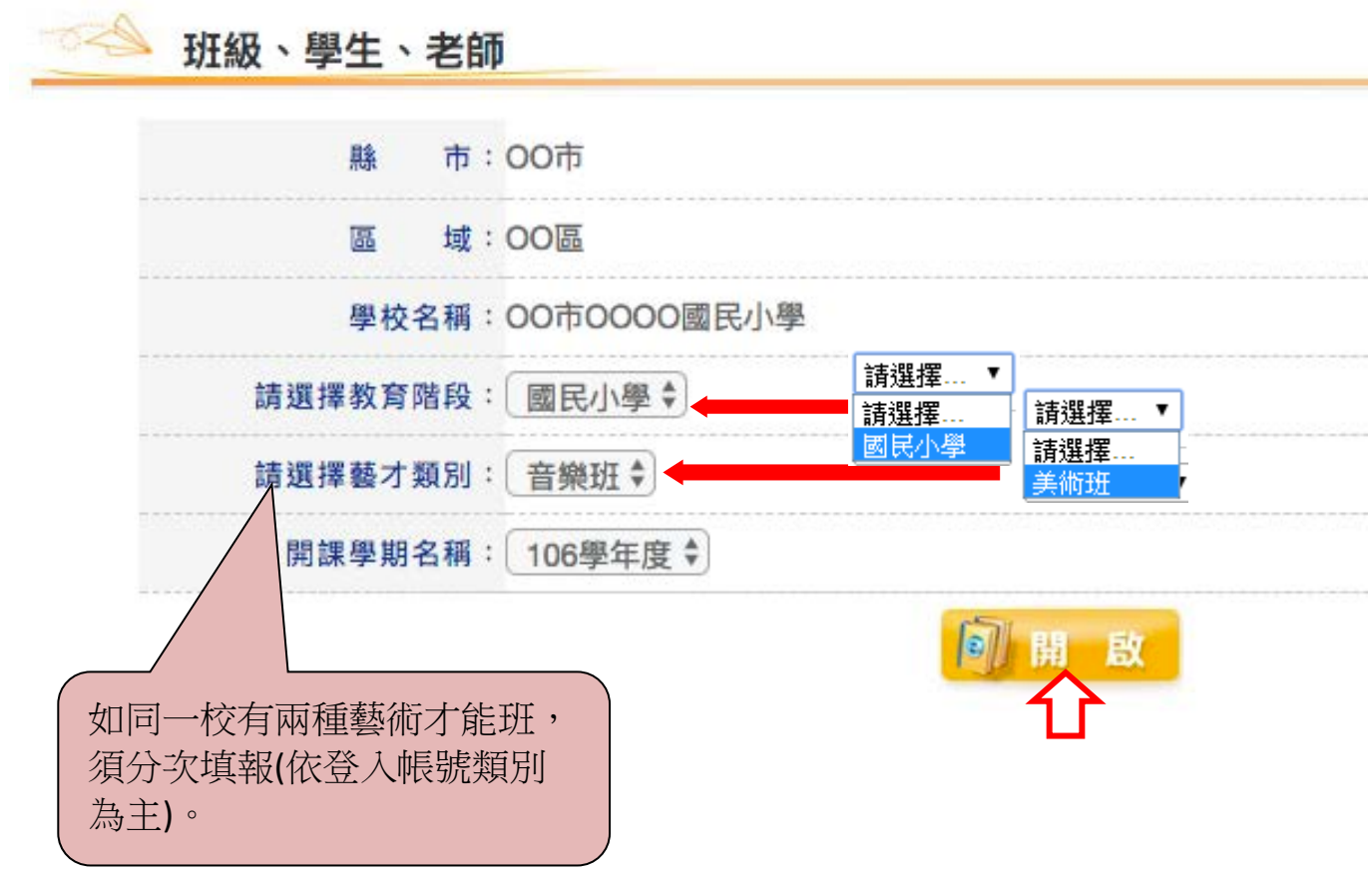

3-2 可鍵入與修改班級、老師、學生成員資料,直接在框內鍵入數字,各班數 人數逐一填寫,依現況填寫,完成後按[送出]即可完成儲存。

\*系統將主動帶入去年度貴校所填報資料。(班級數與學生數除外)

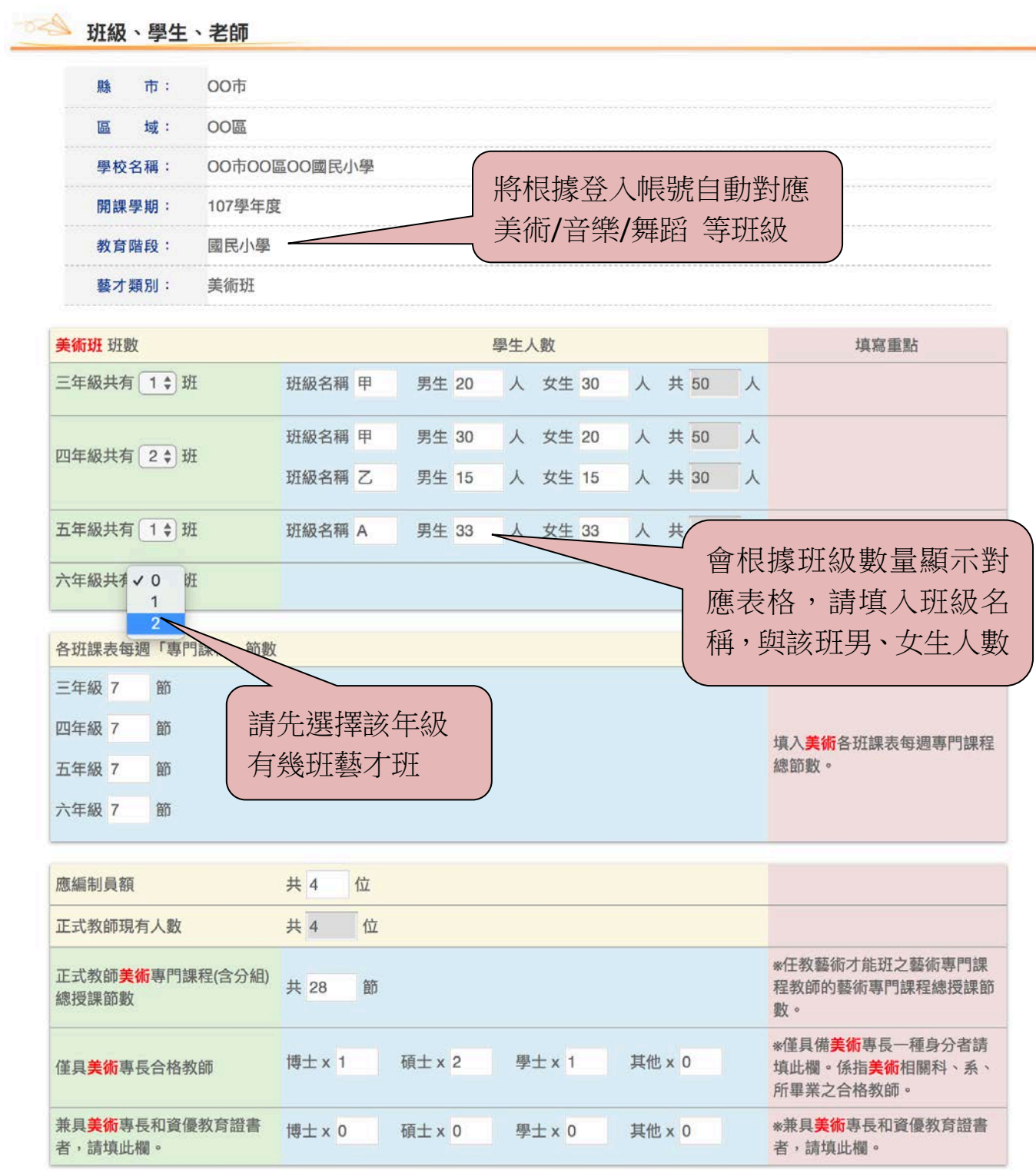

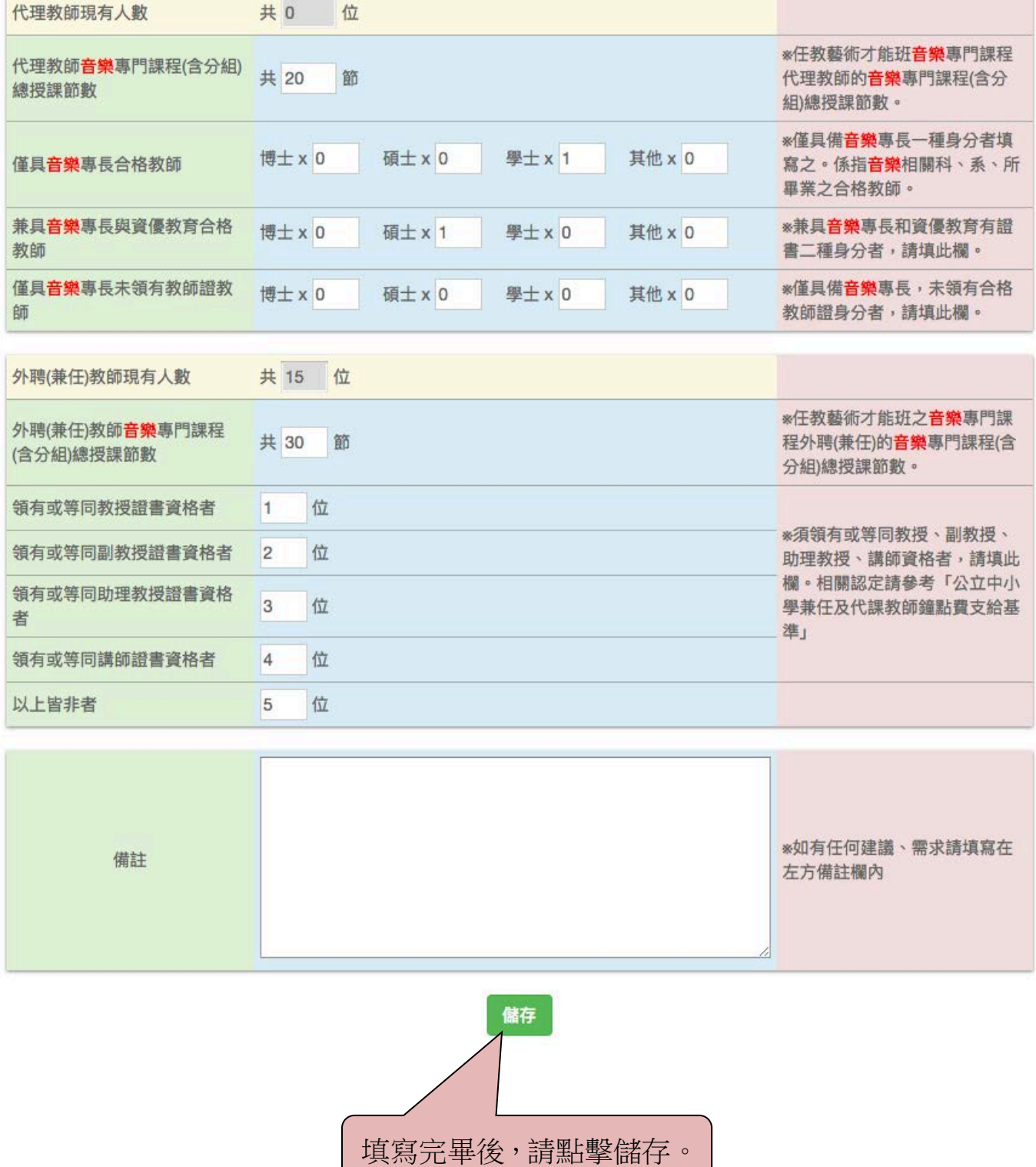

備註:

今(107)年度之填報系統新增部分填報項目,請參考右方「填寫重點」進行填報, 由於填報表格調整,因此部分欄位不會自動帶入去年資料,請重新填寫。

#### **4.**學校填寫項目**-**課程資料

4-1 先選擇教育階段、藝才類別、開課學期,確認後開啟,可得上傳資料欄位。 \*系統將預設填報開課學期名稱為當年度。

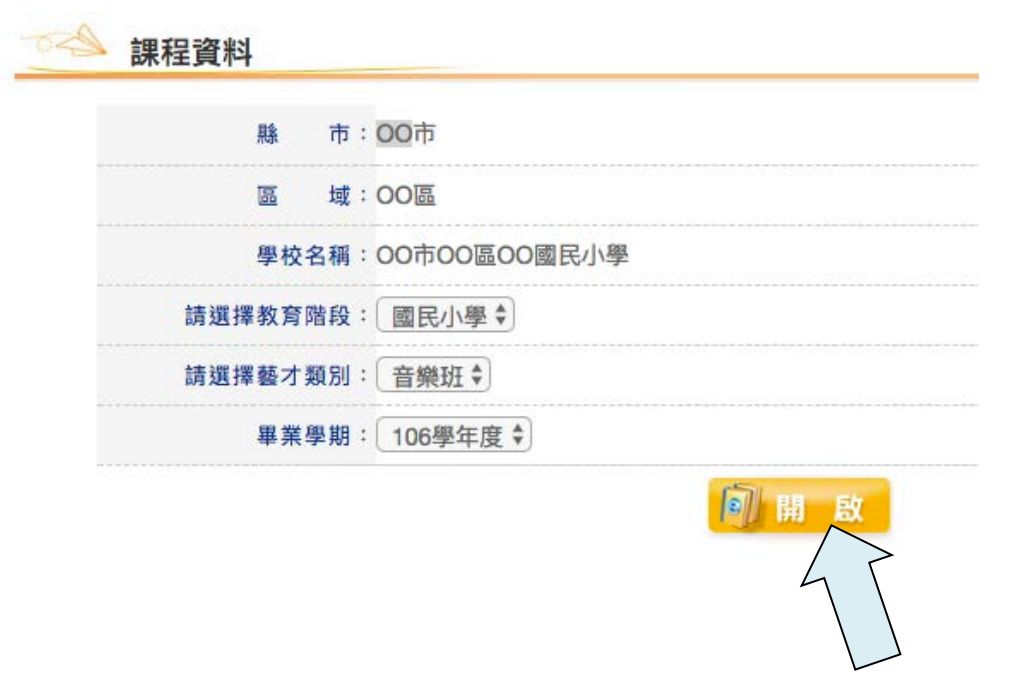

4-2 請於課程資料內上傳藝術才能班總課程計畫、藝術才能班總課程表、教材 內容。選擇年級後按[瀏覽]將檔案上傳,上傳成功會顯示[已上傳]。資料上 傳完畢後,按[送出]即可完成儲存。

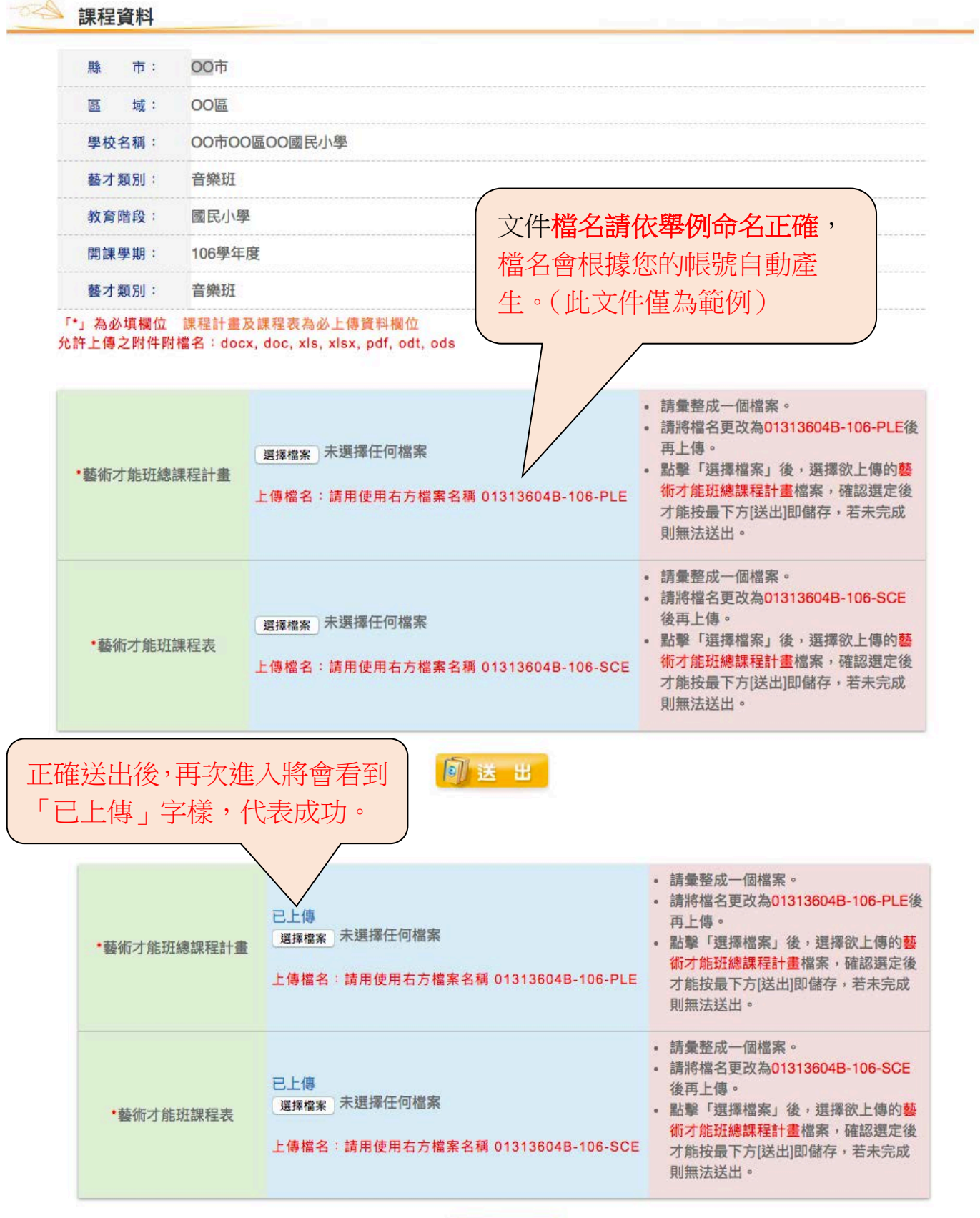

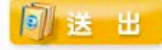

#### **5.**學校填寫項目**-**設備現況及需求

1.登入帳號後,點選網頁左側**[**空間及設備**]**進入**[**藝術才能班現有空間及設備調查 學校基本資料**]**。

2.依各校現況填入**[**設班年份**]**及**[**各年級藝術才能班級數**]**,再點選**[**設備現況調查**]** 即可開始填報;填寫完任一項點選送出,即會回到此頁並可進行後續作業。 \*戲劇班歸類為舞蹈班;動書班歸類為美術班\*

#### $\mathbb{Z}^n$ 藝術才能班現有空間及設備調査學校基本資料

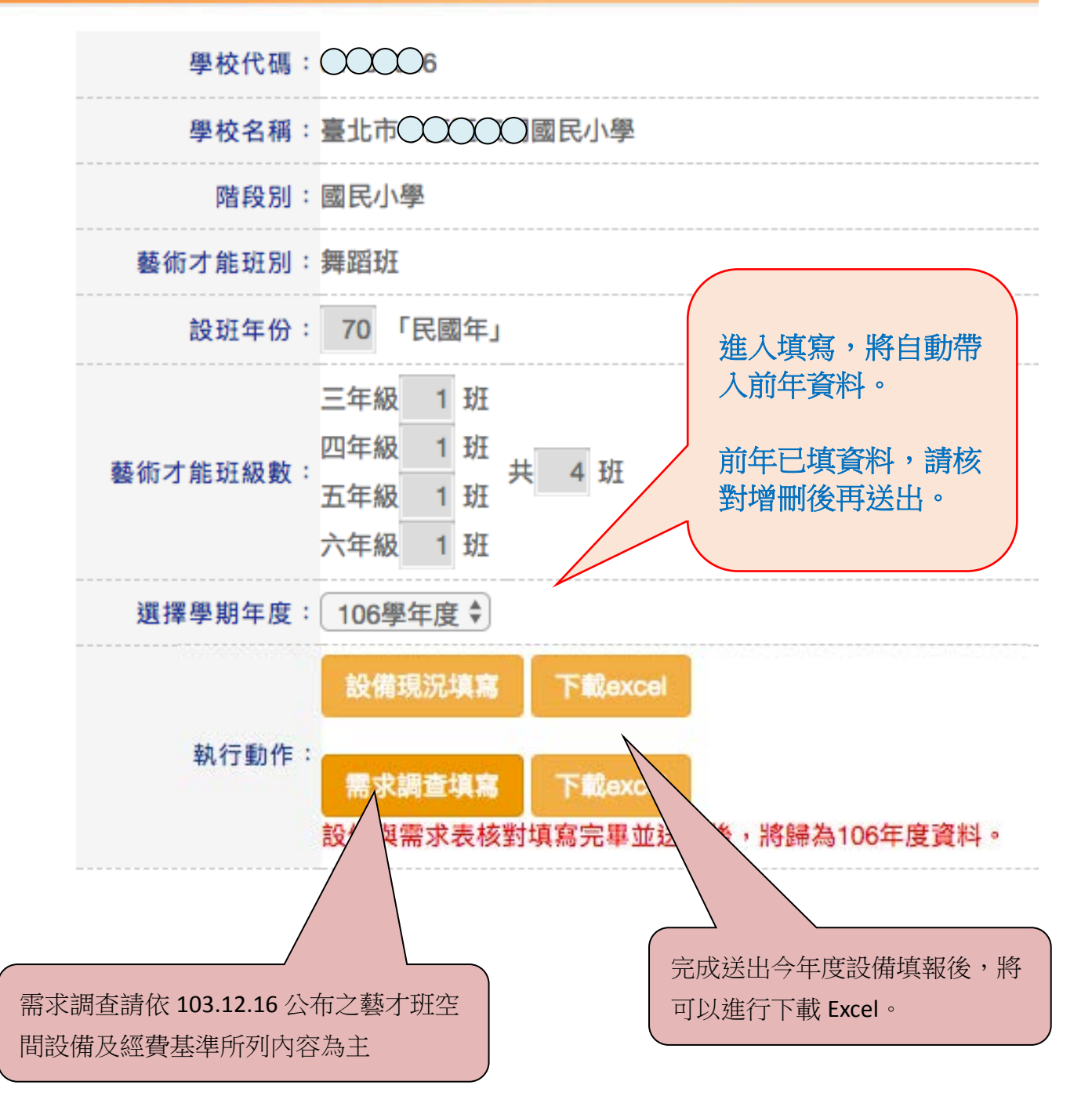

### **5-1** 設備現況

#### ◎填報欄位填報說明

1.財產現況調查表格欄位說明:

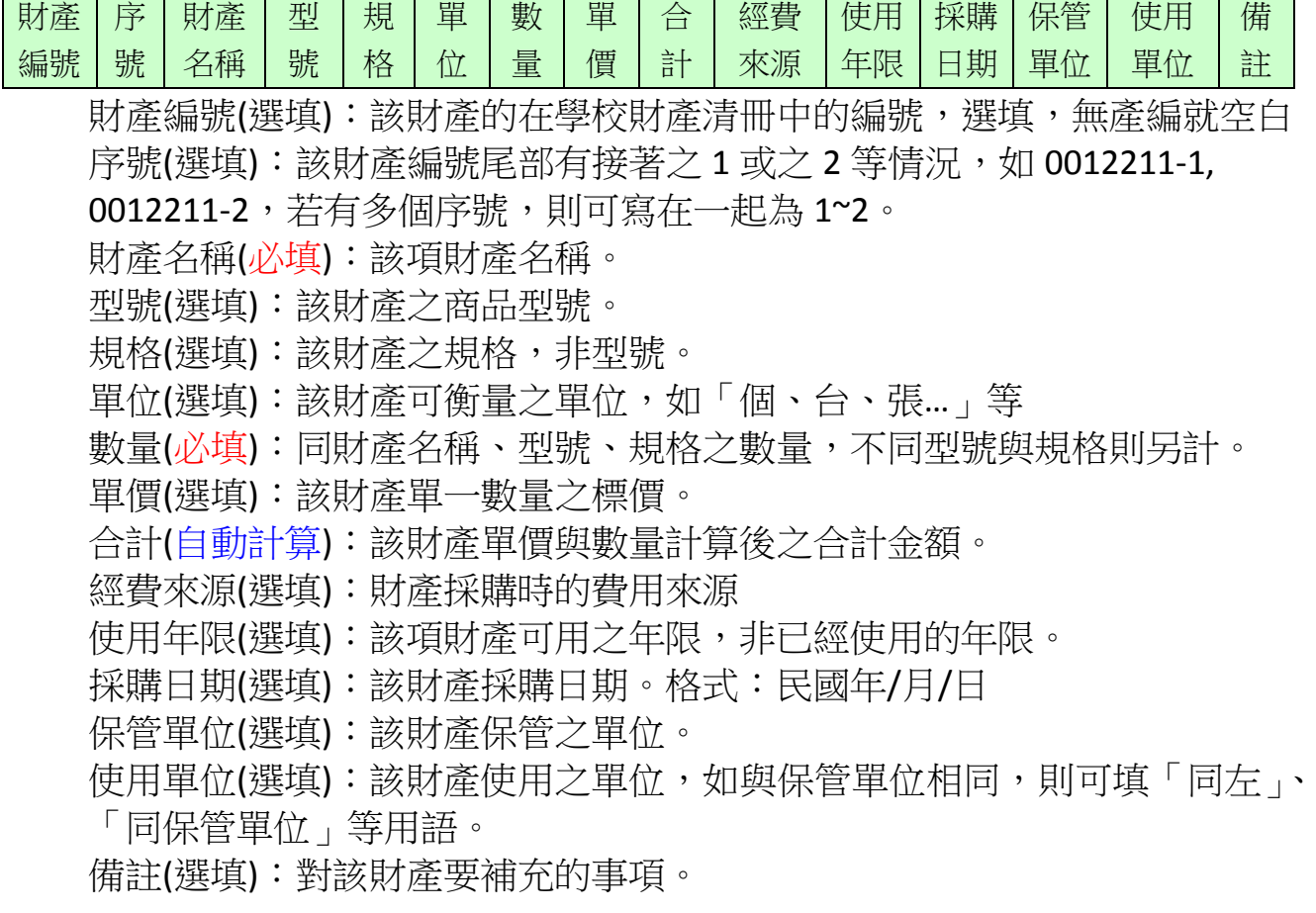

#### ◎複製與刪除已輸入項目

1.複製前一個已輸入項目:

若有大量資料相近財產,則可按下表格未端備註欄位之**[**複製**]**,即可將前一 個已輸入項目完全複製,再修改細部資料,進而省下重複輸入時間。

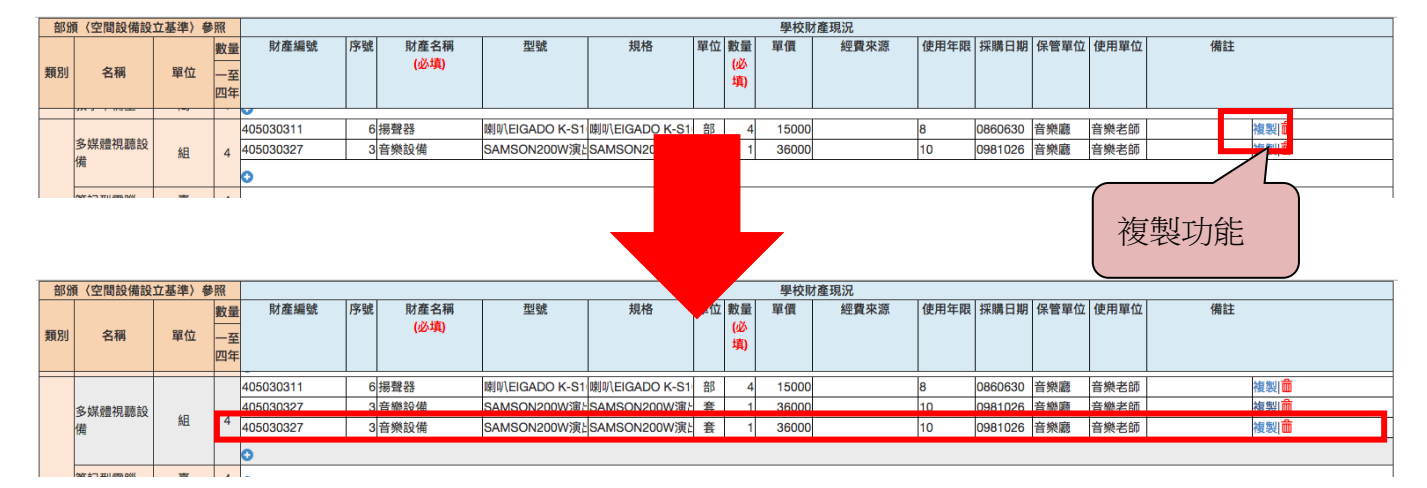

2.刪除已輸入項目:

若已輸入之資料確認已不需要,則可按下表格未端備註欄位之**[**紅色垃圾桶**]**, 再按下確定,則會將該行資料完全刪除。 ★★注意,刪除之資料將無法回復!!

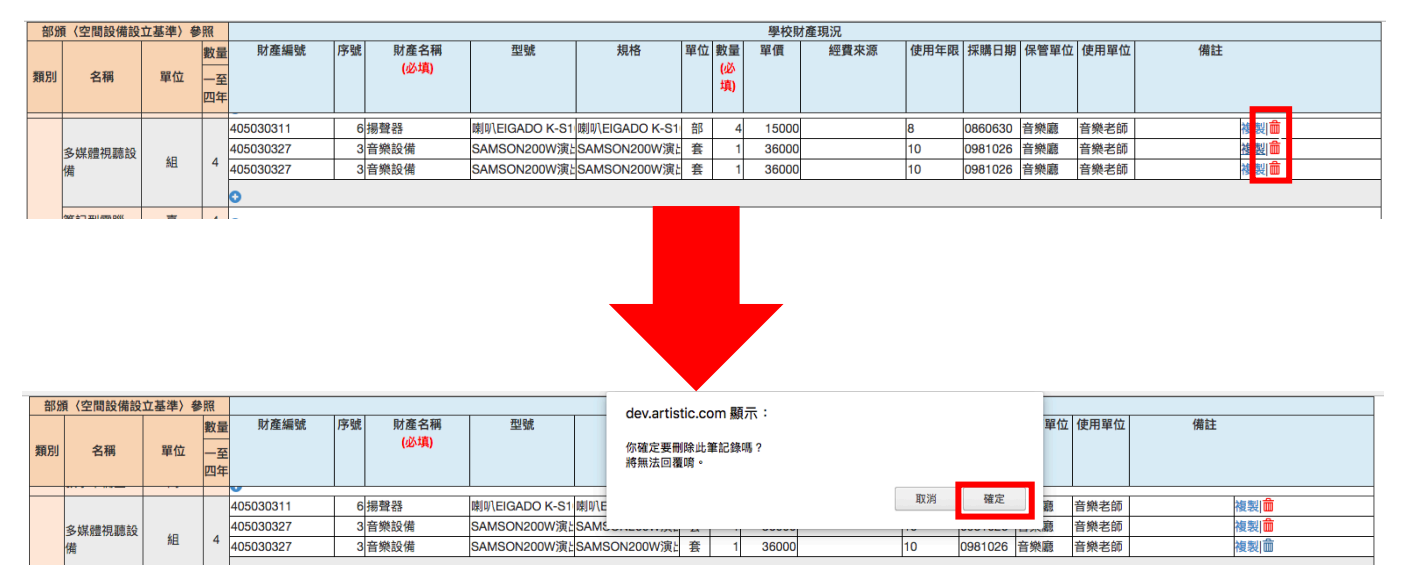

#### **5-2** 設備需求

系統頁面已自動帶入去年的設備需求,請各校依據今年度實際需求增修此表。

## ◎設備需求表新增去年申請後核定,並在今年之補助項目。

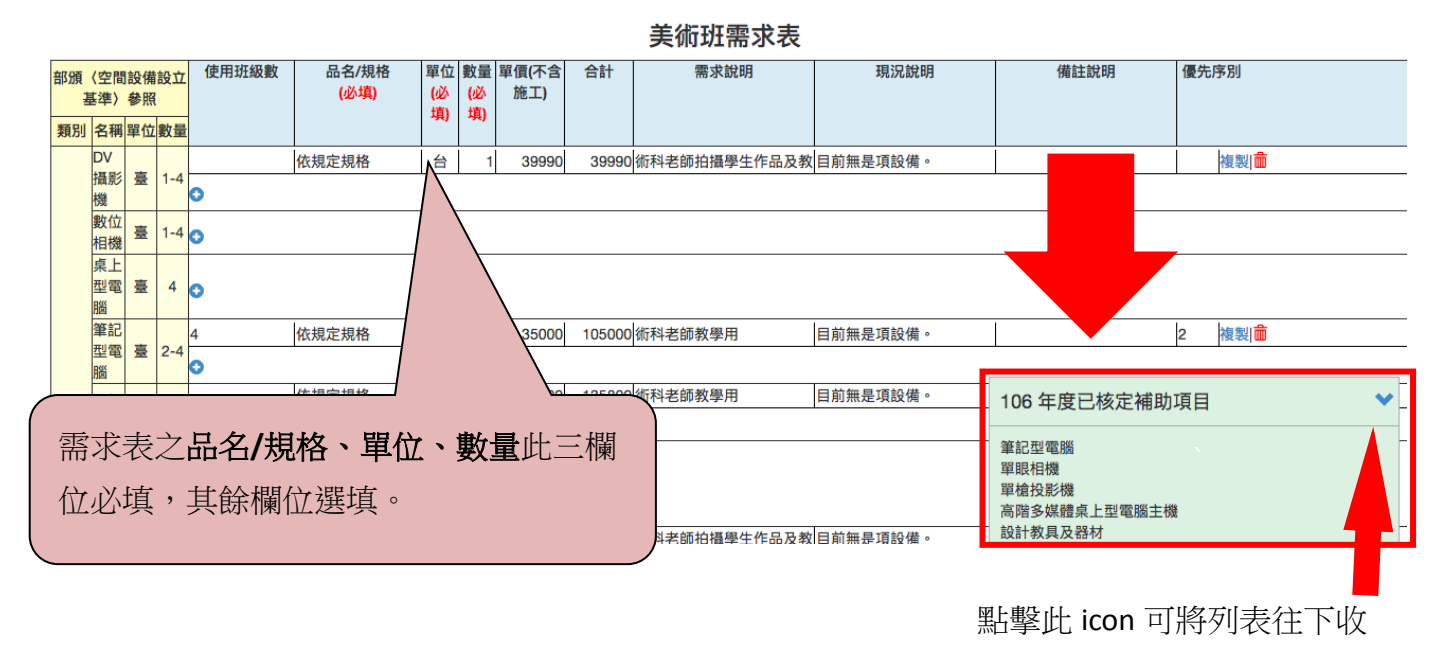

106 年度已核定補助項目 いっぱん しゅうしゃ ヘー 收合状態

#### 6、學校填寫項目—學生進路

國小進路:

6-1 先選擇教育階段、藝才類別與開課學期,確認後按[開啟],可得完整表單。

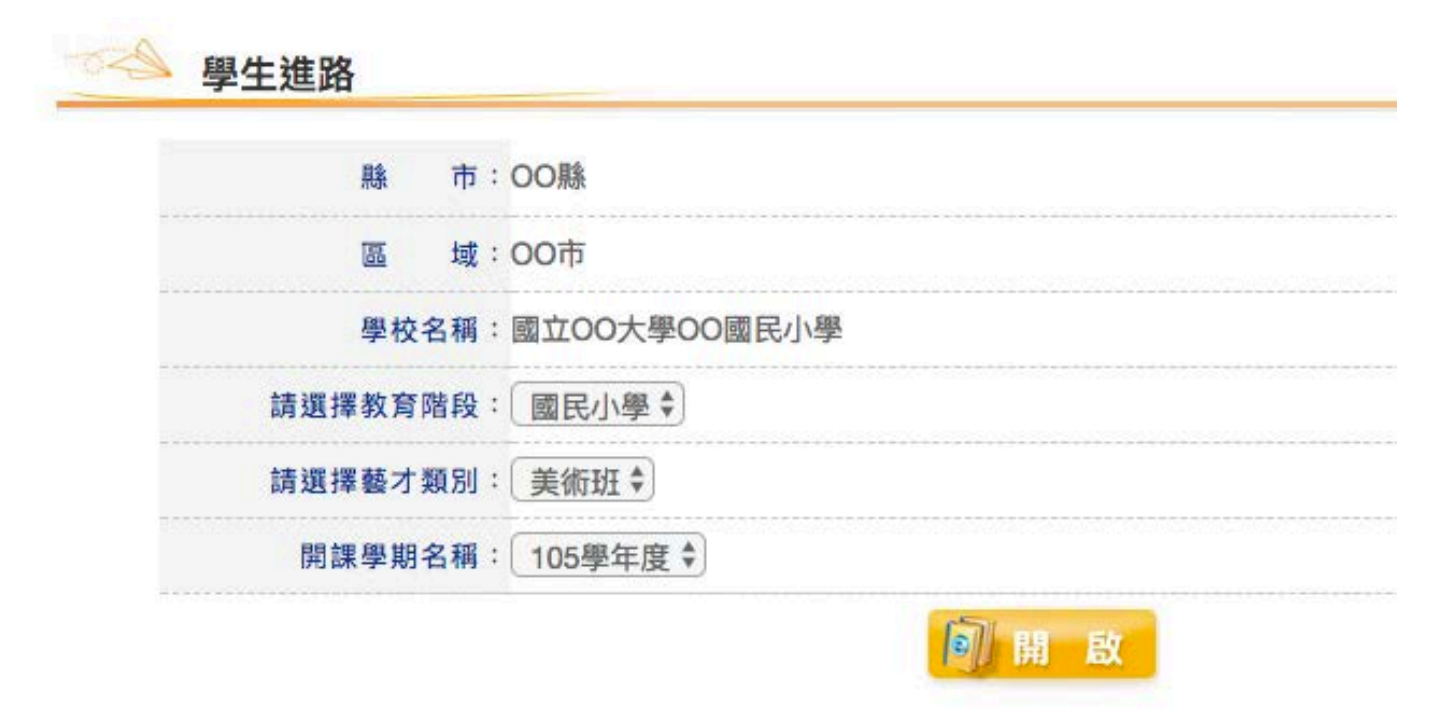

6-2 請將各畢業生人數以阿拉伯數字填寫,填寫完畢後請按「送出」。

● 學生進路 OO縣 縣 市: 域: OO市 區 學校名稱: 國立00大學0000國民小學 藝才類別: 美術班 以下填寫欄位全為必填欄位 --人數 教育階段: 國民小學 105學年度 開課學期: 請填阿拉伯數字,若無請填「0」 以下填寫欄位全為必填欄位 --人數請填阿拉伯數字,若無請填「0」 105學年度(106.6.)畢業學生人數 畢業生人數 男生 46 人 女生 46 人 共 92 人 學生進路 女生 21 人 共 44 人 國中美術班 男生 23 人 共 46 人 國中普通班 男生 22 人 女生 24 人  $\mathbb{H}$ 他 男生 1 人 女生 1 人 共 2 人 (請另於備註欄位說明學生進路狀況) 出國2人 備註欄位 如有其他畢業狀況,請 同法 出 於備註欄位說明17

#### 國中進路:

學生進路 縣 市: OO縣 區 域: 00市 學校名稱: OO縣立OO國民中學 美術班 藝才類別: 教育階段: 國民中學 開課學期: 105學年度

#### 以下填寫欄位全為必填欄位 --人數請填阿拉伯數字,若無請填「0」

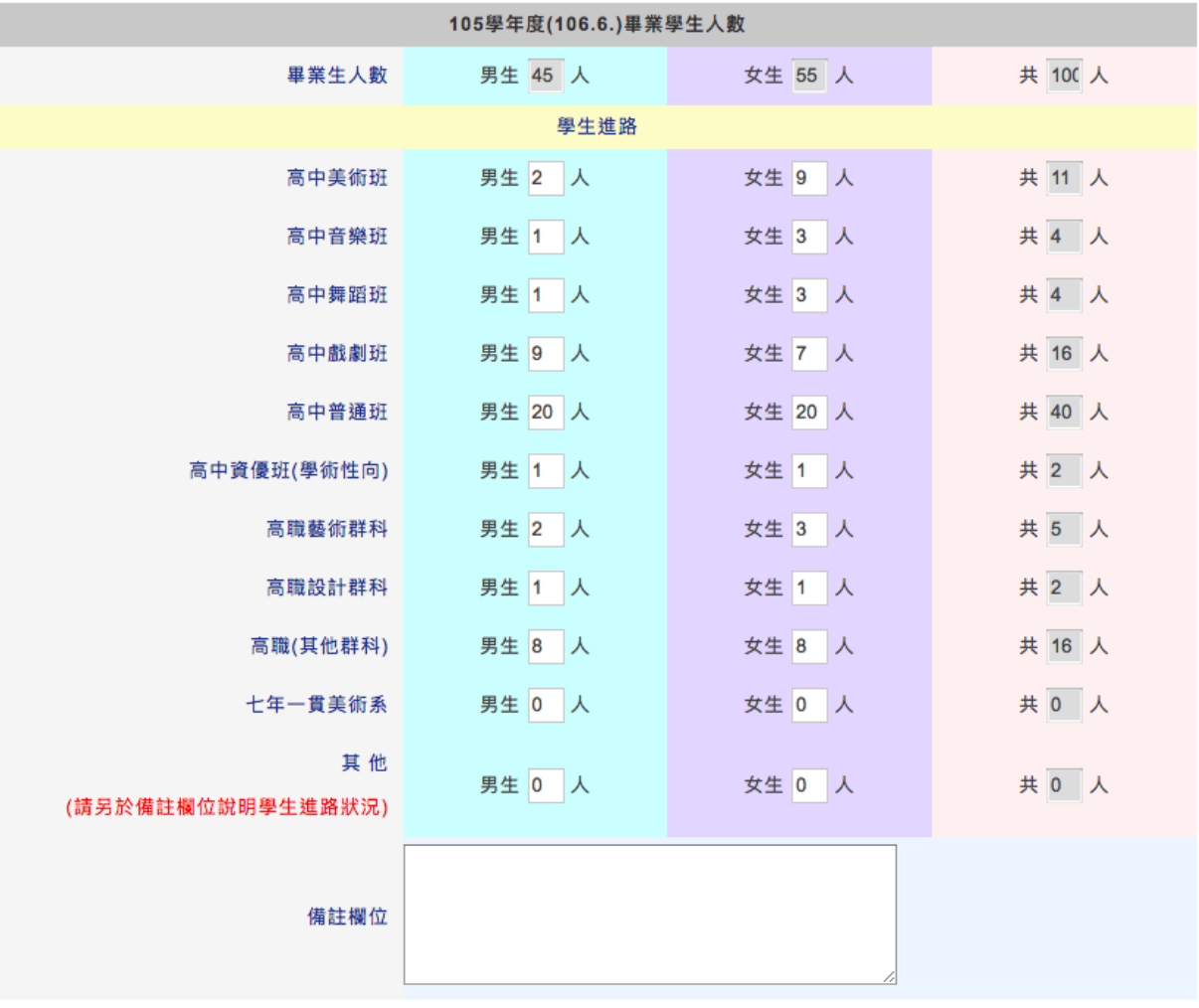

同送出

#### 7、下載學校填報狀況檢核表(僅限國立學校)

自 107 年度起,各國立學校請點擊**[**下載學校填報狀況檢核表**]**自行下載並列印班 級、學生、教師數檢核表,並請會辦人員於檢核確認後核章(請逐級核章至機關首長)。

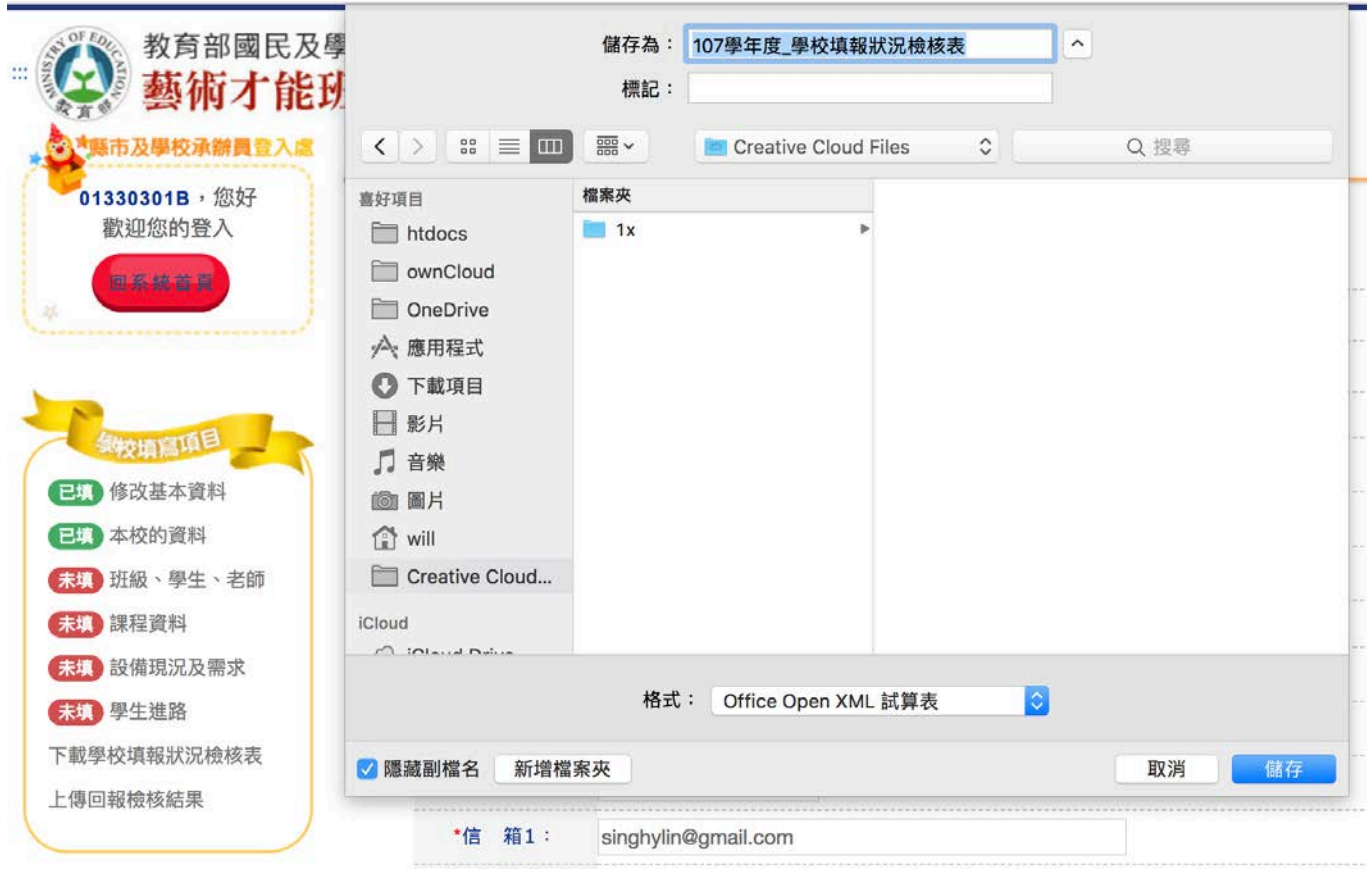

#### 檢核表內容呈現如下圖,請下載確認無誤後,列印紙本並請會辦相關人員檢核簽章。

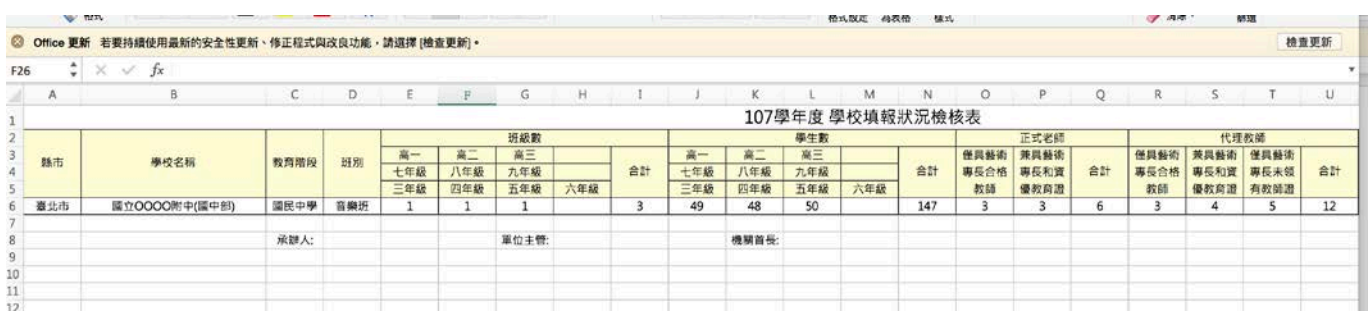

#### 8、上傳回報檢核結果(僅限國立學校)

列印出之檢核表經過所有會辦人員核章確認後,請掃描或翻拍,盡可能轉成 pdf 檔(可多頁),若為多個圖檔,也可壓縮成 rar 或 zip 上傳(壓縮檔請勿設定密碼)。 並掃描或翻拍後製成單一檔案上傳。

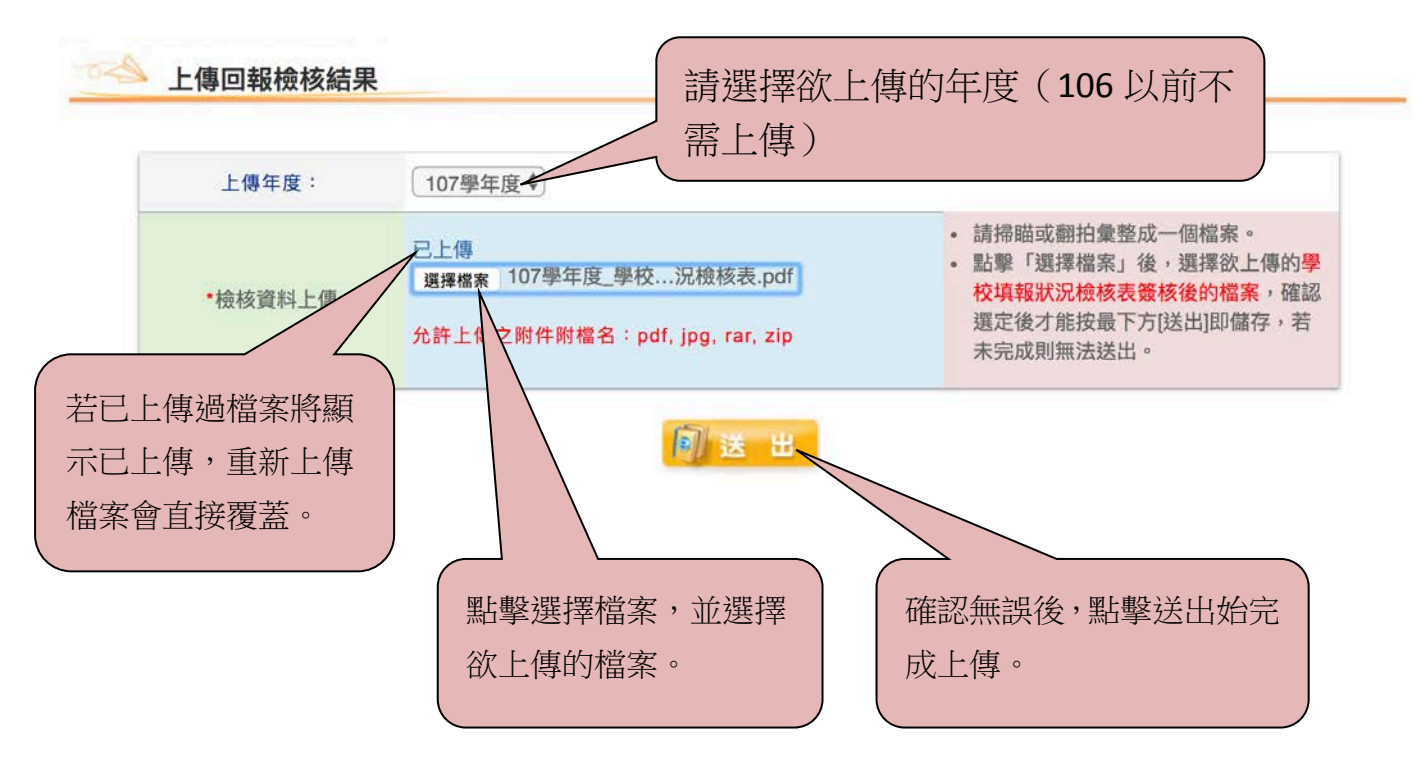

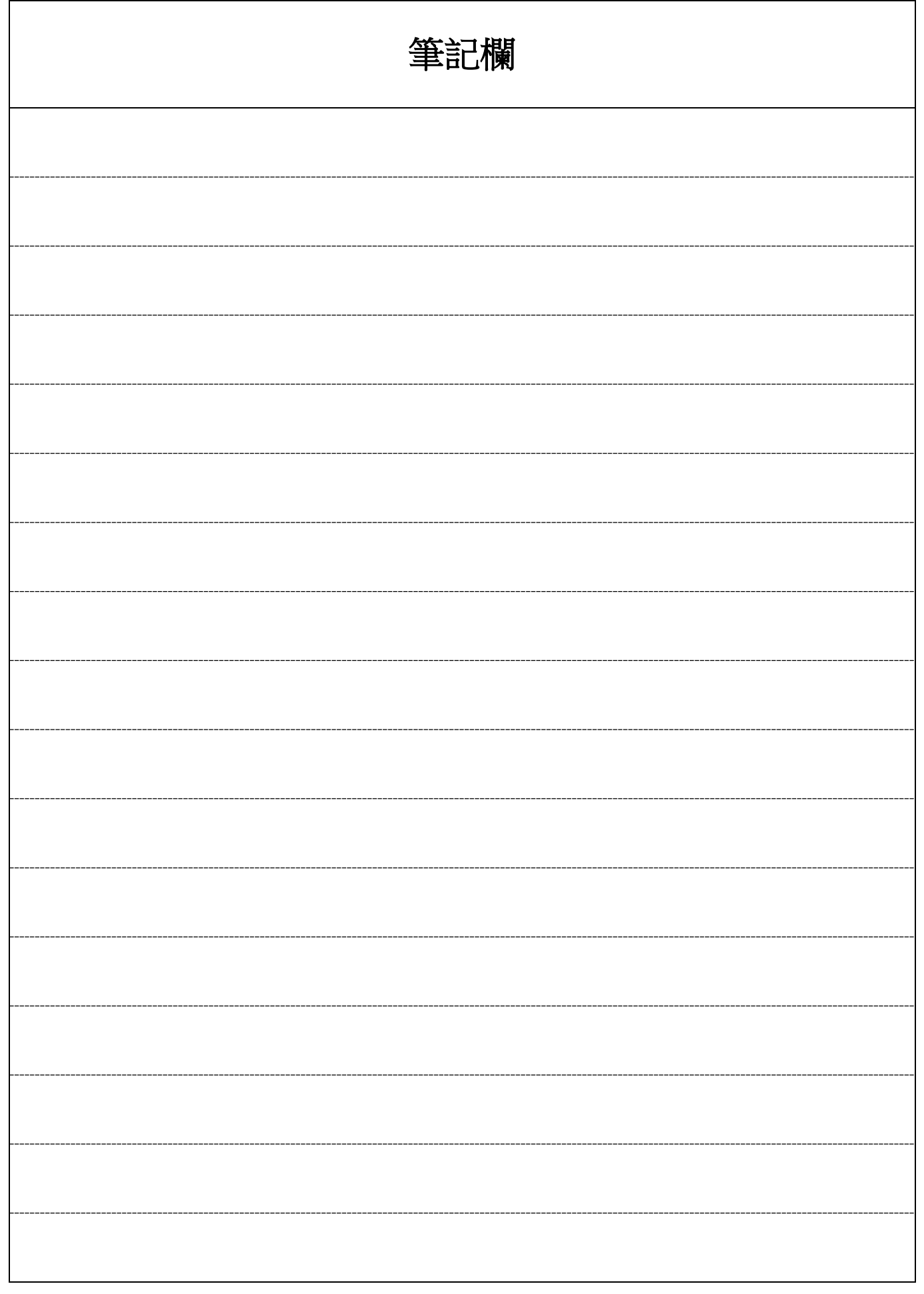

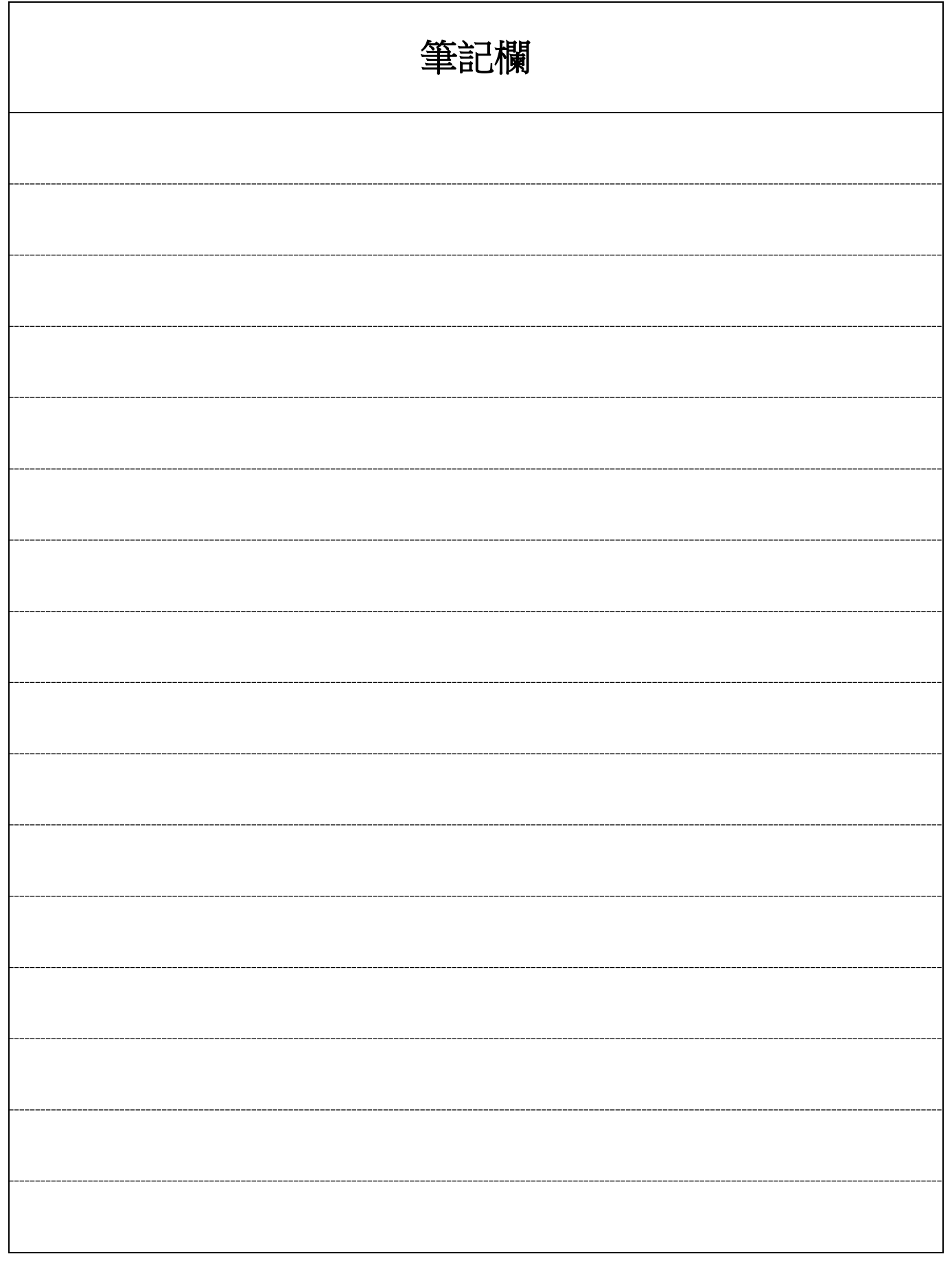